# Kypsyysnäytteen laatiminen ja arvioiminen Examissa

**Käytä EXAM:issa Firefox tai Chrome –selainta.** Järjestelmän www-osoite opettajille ja opiskelijoille on [https://exam.utu.fi](https://exam.utu.fi/)

## **Kypsyysnäytteen voit osoittaa tietylle opiskelijalle tai opiskelijoille. Opiskelija/opiskelijat saavat sähköpostia, kun tenttiin voi varata ajan ja tentti näkyy Examin työpöydällä kun opiskelija kirjautuu Examiin.**

Kypsyysnäyte on lähtökohtaisesti kertaluonteinen eli mikäli opiskelijan tentti arvioidaan hylätyksi, tehdään uusi kypsyysnäyte sovittavalla tavalla.

# A. Kypsyysnäytteen laatiminen

Avaa Firefox- tai Chrome -selain ja mene osoitteeseen https://exam.utu.fi.

- Valitse rooliksi Tentaattori, jos järjestelmä pyytää valitsemaan käyttäjäroolin. Jos Tentaattori-roolia ei näy tai se ei avaudu oletuksena lähetä viestiä [exam@utu.fi](mailto:exam@utu.fi)
- 1. Luo uusi kypsyysnäyte valitsemalla sivun ylälaidasta "Uusi tentti" > Kypsyysnäyte

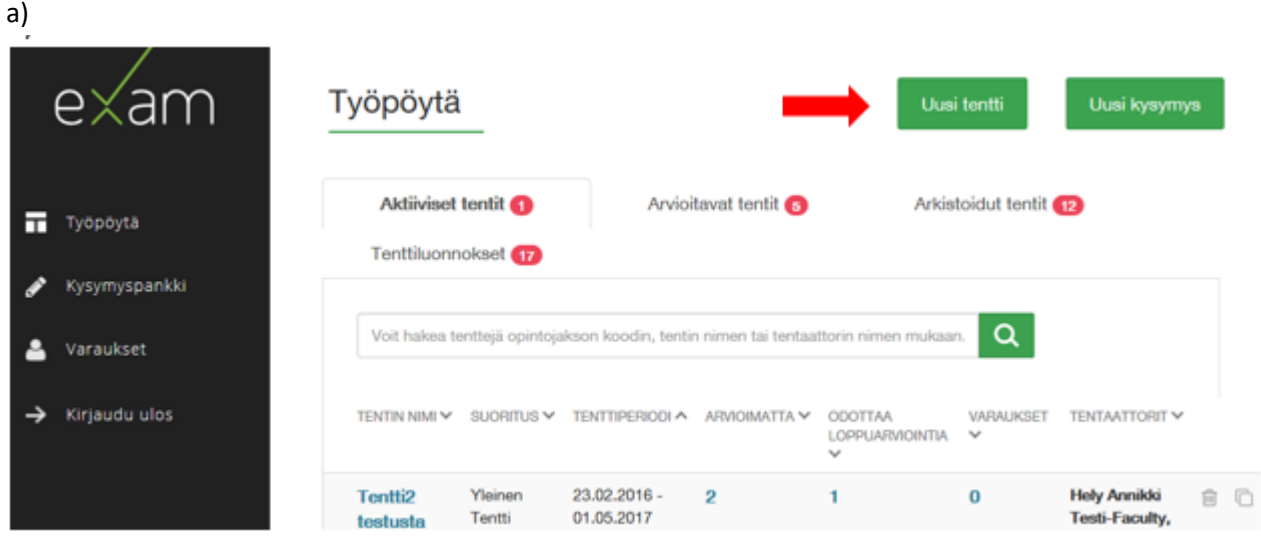

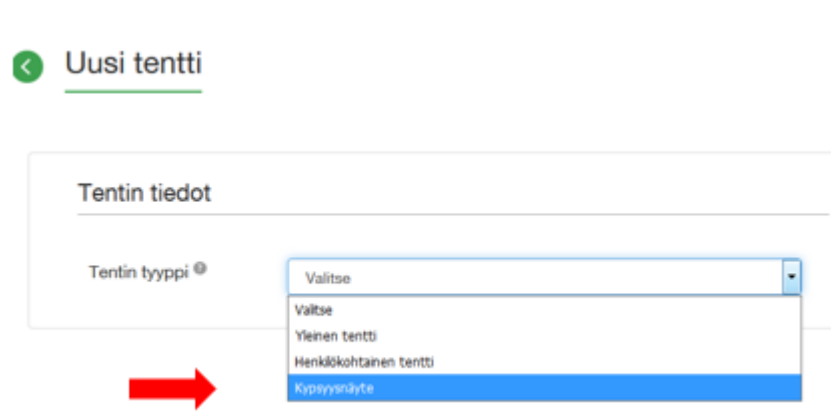

### 2. Lisää tentin tiedot

Kirjoita opintojakson koodi (a) ja kirjoita tentille nimi (b).

- Kirjoita kypsyysnäytteen Pepin opintojakson toteutuksen koodi ja valitse alla näkyvä opintojakso
- Kypsyysnäytteen nimenä kannattaa käyttää muotoa "**Opiskelijan nimi, opiskelijanumero**". Paina Tallenna.

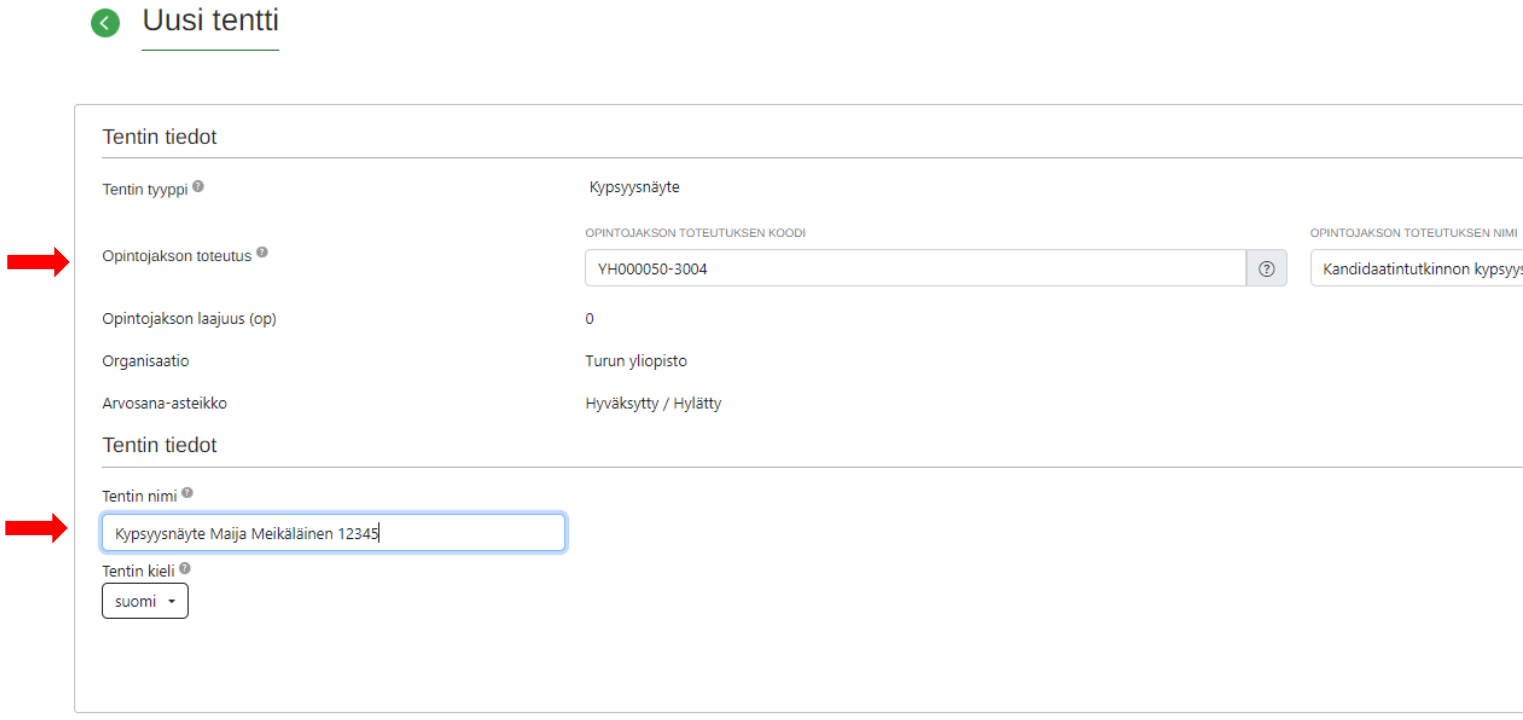

- **Tentaattorit**: kirjoita henkilön nimi ja paina "Lisää"
	- o **Jos opintotoimisto luo kypsyysnäytteen,** lisätään tentaattoriksi kypsyysnäytteen **ohjaaja.**
	- o **Jos ohjaaja tekee kypsyysnäytteen, on kypsyysnäytteeseen hyvä lisästä myös opintotoimiston henkilö tentaattoriksi**, jotta viestit kypsyysnäytteen arvioinnin valmistumisesta lähtevät myös hänelle ja hän näkee tarvittaessa kypsyysnäytteen arvioinnin Examista.
- Valitse **"Tehdään kielentarkastus"** sen mukaan tehdäänkö kypsyysnäytteeseen kielentarkastus. Huom! Kielentarkastajaa ei tule lisätä nimellä kypsyysnäytteen tentaattoriksi. Exam lähettää automaattisesti tiedon tarkastettavasta kypsyysnäytteestä kielentarkastajille.

r

b)

**Kielentarkastuksen valintaa ei voi muuttaa kun kypsyysnäyte on julkaistu.**

**HUOM! Kypsyysnäyte tenttityyppi sisältää yhteisen Turun yliopiston kypsyysnäytteen kirjoitusohjeen,** jossa määritellään mm. kypsyysnäytteen samamäärä (300-400 sanaa). Katso kirjoitusohje [tästä linkistä.](https://www.utu.fi/sites/default/files/public%3A/media/file/FINAL_Kypsyysn%C3%A4ytteen%20yhteinen%20kirjoitusohje_TY.pdf)

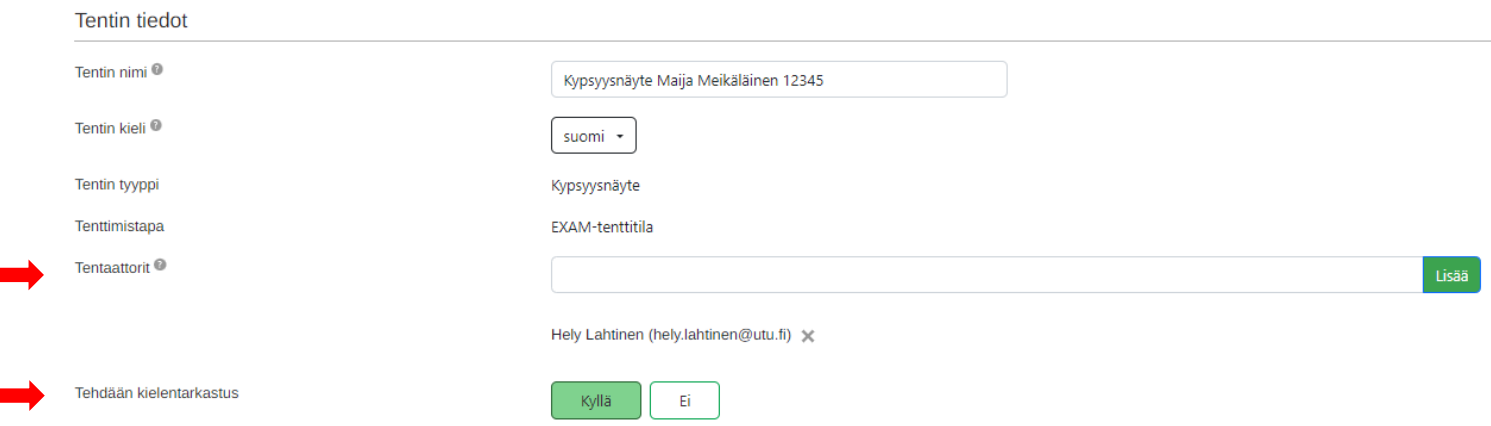

## 3. Lisää kysymys/kysymykset

Siirry "Kysymykset" välilehdelle:

- **Aihealueen nimi**: kirjoita tähän esim. "Kypsyysnäytteen otsikko" tai "Kypsyysnäytteen kysymykset"
- **Aihealueen kuvaus**: jos opiskelija voi valita kypsyysnäytteen otsikon useammasta vaihtoehdosta, kirjoita aihealueen kuvaukseen ohje esim. "Valitse yksi annetuista otsikoista ja kirjoita siitä". Jos vain yksi otsikko, kuveuksen voi jättää tyhjäksi.

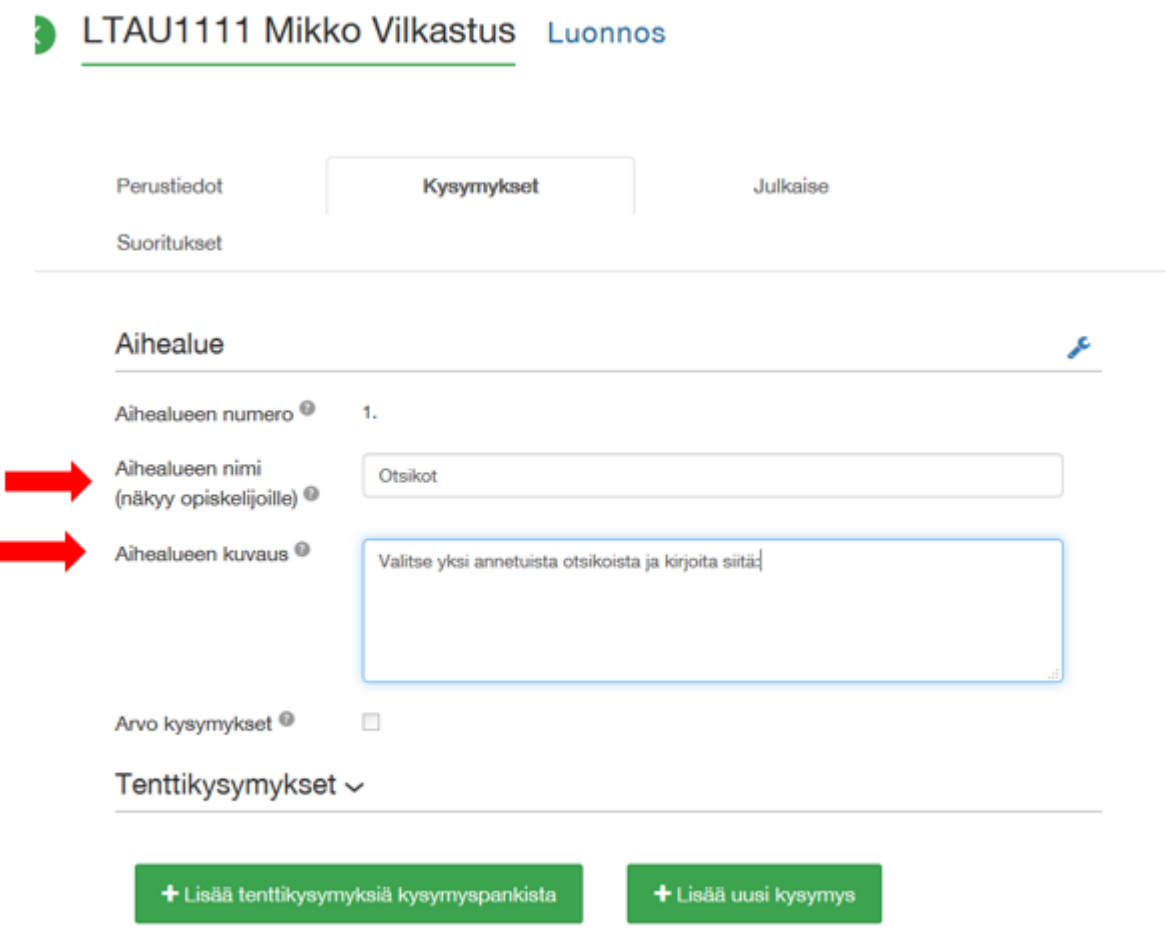

Lisää kypsyysnäytteen kysymys:

- Valitse + Lisää uusi kysymys
- Valitse kysymystyypiksi "Esseekysymys"
- Kirjoita kypsyysnäytteen otsikot tekstieditorikenttään. erottele mahdolliset vaihtoehtoiset otsikot a)… b)… c)
- Vastauksen suosituspituus: kypsyysnäytteen sanamäärää ei tähän tarvitse antaa, koska suosituspituus on yhteisessä kirjoitusohjeessa
- Arviointiasteikko kypsyysnäytteen tehtävässä on Hyväksytty- hylätty.
- **TALLENNA** kysymys

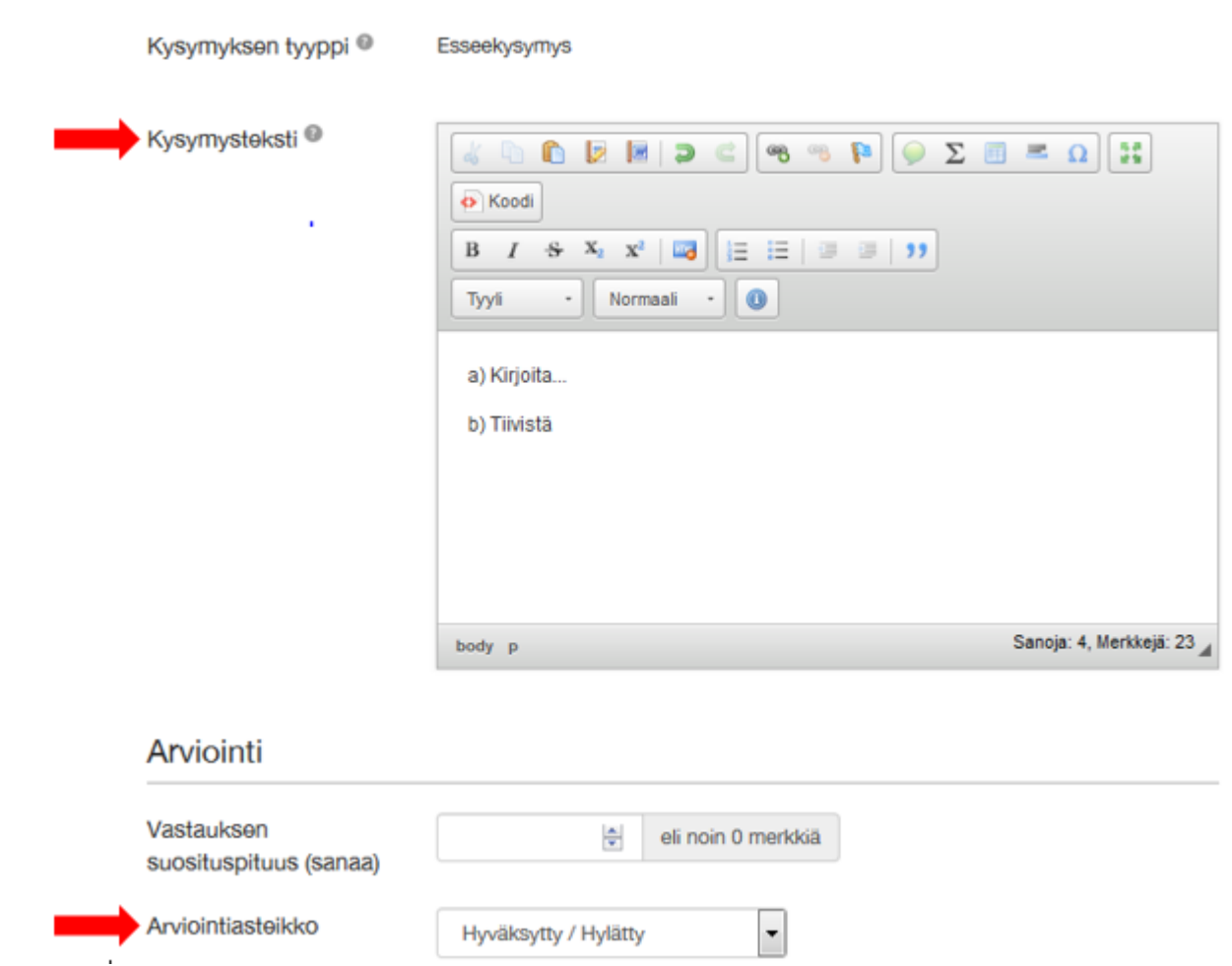

**Lisätiedot kohdan kenttiä ei tarvitse täyttää kypsyysnäytteessä.**

# 4. Tarkista kypsyysnäytteen arviointitiedot

Arviointiasetukset –välilehdellä näet valmiina kypsyysnäytteen arviointiasetukset, joita ei voi muuttaa.

Kypsyysnäyte on **aina kokonaissuoritus** ja **arviointiasteikko tuodaan oletuksena hyväksytty/hylätty**. Näitä tietoja ei pidä muuttaa.

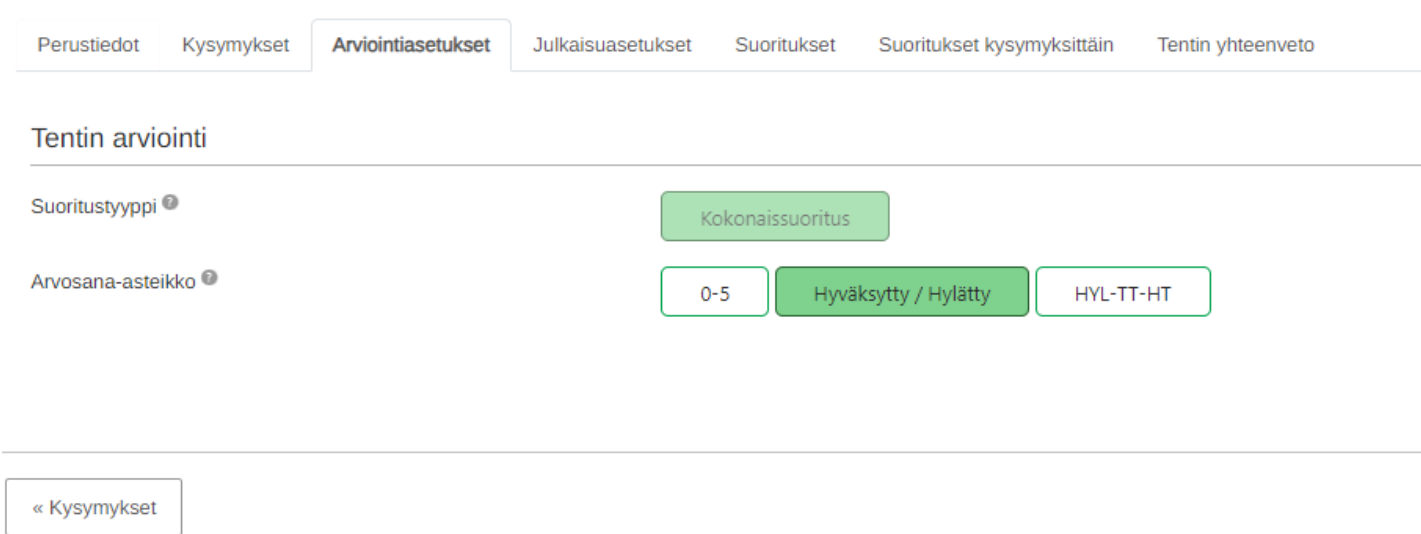

## 5. Julkaise kypsyysnäyte

Kun julkaiset kypsyysnäytteen, opiskelijat voivat ilmoittautua tenttiin ja varata suoritusajan merkitsemäsi tenttiperiodin aikana. Kypsyysnäytteeseen osallistujiksi merkityt opiskelijat saavat sähköpostia, että tenttiaika on varattavissa Exam-järjestelmässä opiskelijan työpöydällä.

## **Siirry "Julkaisuasetukset" välilehdelle:**

- **Aseta tentin aikataulu:** Tenttiperiodi Alkaa: ensimmäinen suorituspäivä. Päättyy: viimeinen suorituspäivä
- **Valitse** tentin kesto: valitse tentin kesto **175 min** (3h)

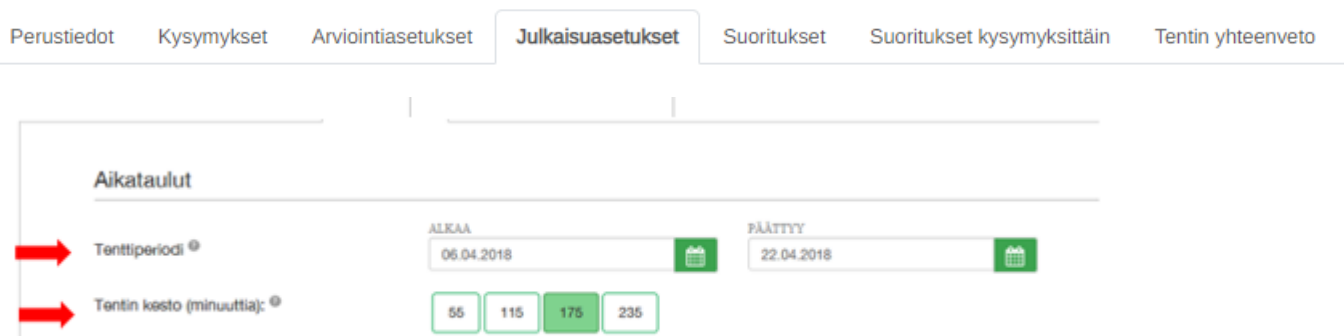

 **Lisää kypsyysnäytteen suorittavat opiskelijat**: **"Exam –käyttäjistä"** on oletuksena valittu: kirjoita kenttään opiskelijan nimi > Valitse opiskelija > **Valitse "Lisää". Huom! Tarkista Peppi ID:stä, että lisäät oikean opiskelijan tenttiin.** 

**Jos et löydä opiskelijaa nimellä, valitse alempi kohta "Uutena opiskelijana" ja kirjoita opiskelijan utu – sähköpostisoite ja valitse "Lisää". Opiskelijalle lähtee sähköposti ja hän pääsee varaaman ajan tenttiin**. Opiskelijaa ei enää tarvitse eikä pääse lisäämään osallistujaksi, vaan opiskelija pääsee sähköpostin pohjalta tekemään kypsyysnäytteen.

 Voit lisätä uusia osallistujia kypsyysnäytteeseen myös julkaisemisen jälkeen. Osallistuja ei voi poistaa tentin julkaisemisen jälkeen.

#### Examiin kirjautuneet käyttäjät:

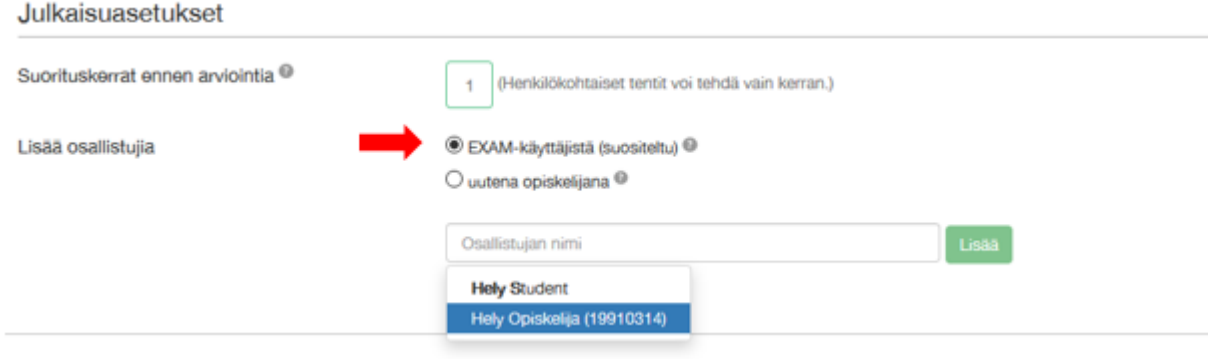

#### tai uudet Examiin kirjautumattomat käyttjät:

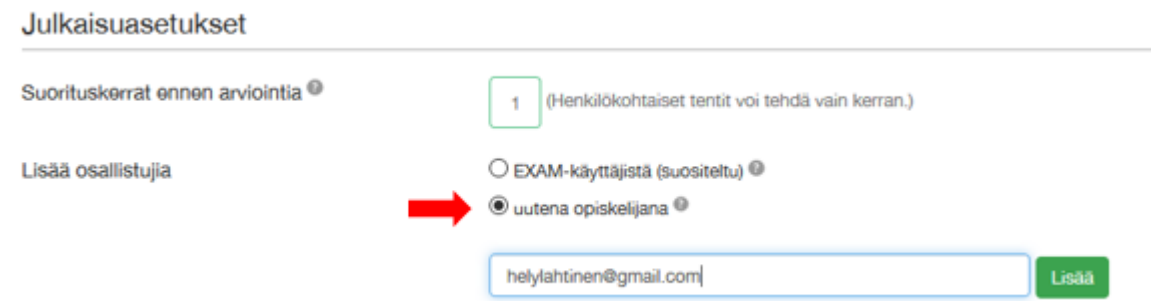

- **Esikatsele kypsyysnäyte ennen julkaisua.** Näkymä on pääpiirteissään kuin opiskelijoille. Tarkista esikatselusta, että tentti ja ohjeistus on sellainen kuin tarkoitit.
- **Tallenna ja julkaise:** Osallistujiksi merkitty opiskelija/opiskelijat saa sähköpostia, että tenttiaika on varattavissa Examissa opiskelijan työpöydällä.
	- o Kypsyysnäyte näkyy sisällön tarkastajalle "Aktiiviset tentit" listassa, josta näet tenttiin tehdyt varaukset ja suoritukset. Exam järjestelmä lähettää ohjaajalle ja kypsyysnäytteen tekijälle viestin, kun opiskelija on käynyt tekemässä kypsyysnäytteen.
- **Jos opiskelija ei tee kypsyysnäytettä varaamanaan aikana,** saat sähköposti-ilmoituksen, että opiskelija ei käyttänyt varaamaansa aikaa. Opiskelija pääsee varaamaan uuden ajan, kun käyttämättömän varauksen aika on päättynyt ja jos suoritusaikaa on jäljellä. **Voit jatka tentin suoritusaikaa tarvittaessa tentin Julkaisuasetukset -välilehdellä.**
- **Jos opiskelija ei varaa lainkaan aikaa,** opiskelija pääsee varaamana uuden ajan, kun jatkat suoritusaikaa.
- Muista tallentaa suoritusaikaan tekemäsi muutokset julkaisu sivun lopussa.

## B. Kypsyysnäytteen sisällön arvioiminen

Sähköisenä tenttinä tehty kypsyysnäyte myös arvioidaan järjestelmässä.

Avaa Firefox- tai Chrome -selain ja mene osoitteeseen https://exam.utu.fi. Kirjaudu sähköiseen tenttipalveluun ututunnuksellasi

Ohjaaja saa sähköpostia, kun opiskelija on käynyt tekemässä kyspyysnäytteen. Viestin linkistä pääset arvioimaan kypsyysnäytteen. **HUOM! Ohjaaja arvioi Examissa kyspyysnäytteen ennen kielentarkastusta.** Sisällön arvioinnin jälkeen ohjaaja lähettää kypsyysnäytteen kielentarkastukseen Examissa hyväksymällä kypsyysnäytteen sisällön osalta (alla tarkemmat ohjeet).

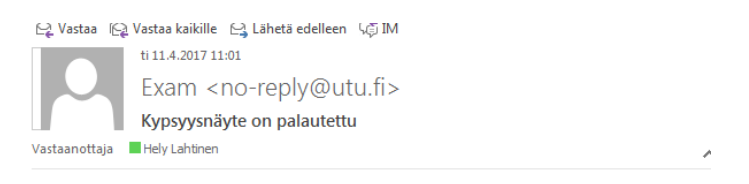

Opiskelija Hely Annikki Testi-Opiskelija on suorittanut kypsyysnäytteen Kyspyysnäyte Maija Meikäläinen/12345 (LTAU1111)

Siirry arvioimaan suoritus

#### **Vastauksen arviointi**

Opiskelijan vastaus työpöydältä kypsyysnäytteeseen löytyy "Arvioitavat tentit" välilehdeltä. Arvioimatta sarakkeessa näkyy arvioimattomien tenttien määrä (1) ja tästä pääset lukemaan kyspyysnäytteen.

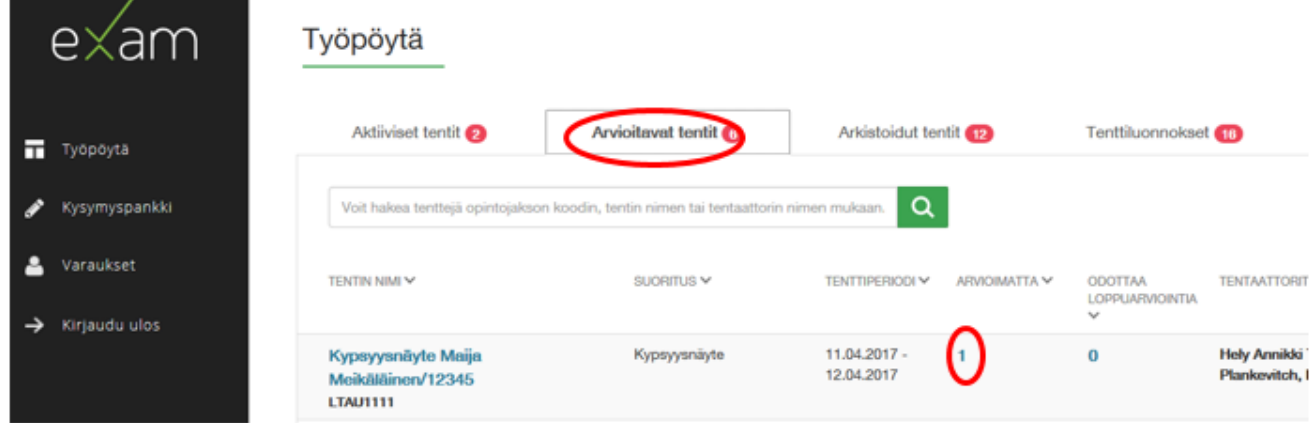

ja valitse seuraavalta sivulta opiskelijan nimi:

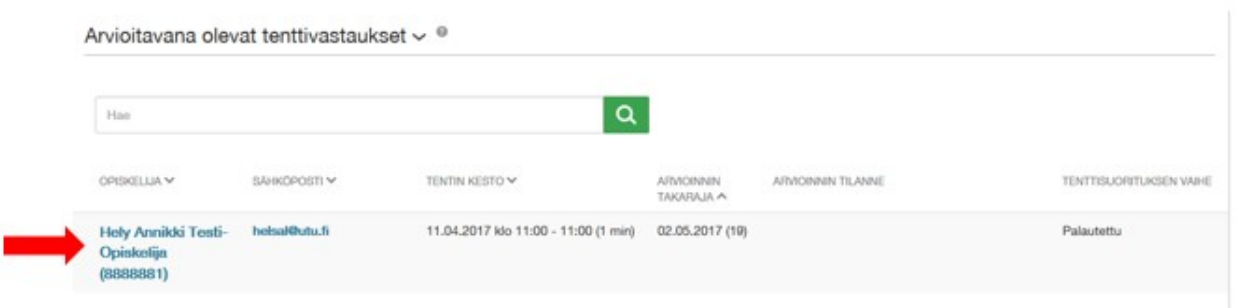

Opiskelijan kirjoittama vastaus on joko kysymyksen alla selaimessa tekstinä tai liitteenä tiedostona. Vastauksen alussa on tentin perustiedot mm. suoritusaika, tentin kesto sekä opiskelijan mahdolliset aiemmat vastaukset kyseiseen tenttiin. Opiskelijan kirjoittaman vastauksen voi halutessaan tallentaa tai tulostaa paperille. Voit lähettää tarvittaessa opiskelijalle sähköpostia sähköpostilinkin kautta.

- a) kypsyysnäytteen arvosanaksi annetaan hyväksytty tai hylätty
- b) kirjoita kirjallinen palaute "Palaute opiskelijalle" ikkunaan. **Pakollinen kenttä, ilman palautetta ei voi lähettää kielentarkastukseen.**
- c) voit tallentaa arvioinnin keskeneräisenä "Tallenna" painikkeella ja jatkaa arviointi myöhemmin
- d) jos kypsyysnäytteen sisältö hyväksytään valitse "Tallenna ja lähetä kielentarkastukseen", tämä toiminto myös tallentaa arvioinnin.
- e) kun kielentarkastaja on tehnyt kielen arvioinnin saat viestiä arvioinnin tuloksesta.
- **f)** kypsyysnäytteen suoritus siirtyy kielen hyväksymisen jälkeen rekisteriin Exam järjestelmästä ja löytyy Arkistoidut tentit listastasi.

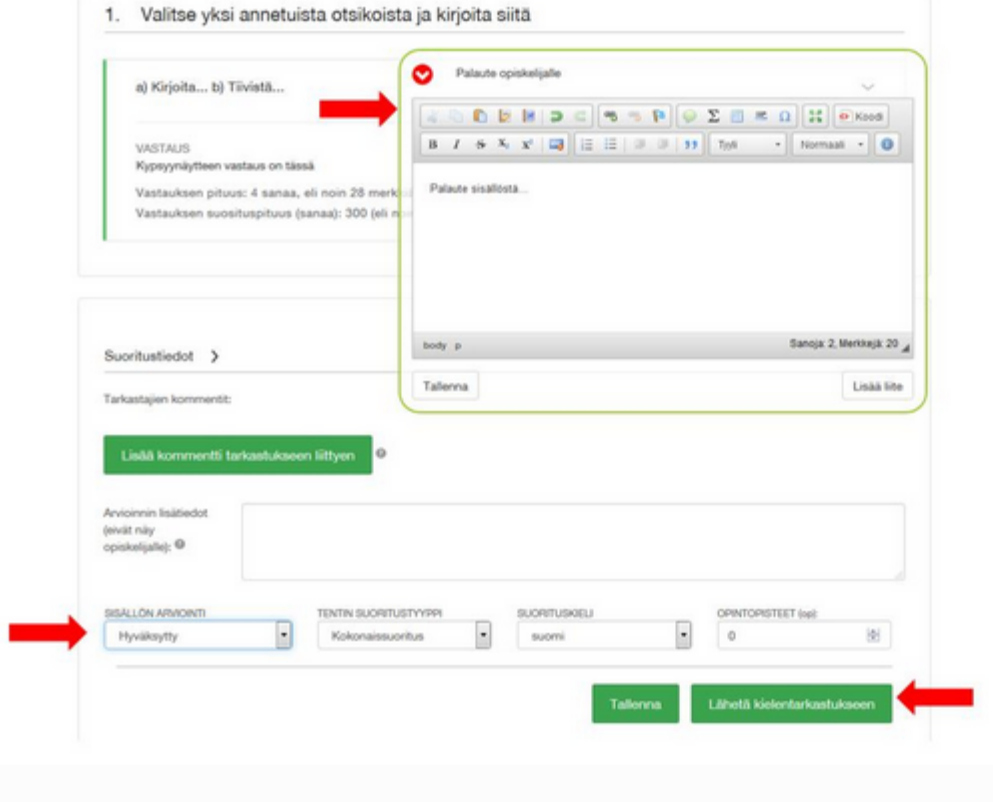

**Jos kypsyysnäytteen sisältö tai kieli hylätään, tehdään opiskelijalle järjestelmään uusi kypsyysnäyte sovittavalla tavalla. (ks. [Hylätyn kypsyysnäytteen uusiminen\)](http://libguides.utu.fi/c.php?g=657040&p=4627385#s-lg-box-wrapper-17128865).**

## C. Kypsyysnäytteen kielentarkastus ja kokonaisuuden arvioinnin valmistuminen

Sisällön arvioinnin jälkeen kypsyysnäyte siirtyy kielentarkastukseen. Kaikille kielentarkastajille näkyvät kaikki kielentarkastusta odottavat.

Voit järjestää kypsyysnäytteet koodin, tentin nimen, tentaattorin (ohjaajan) tai saapumisajan (milloin tullut kielentarkastukseen). Tarkastettavat kypsyysnäytteet listassa näkyvät kaikki uudet ja parhaillaan kielentarkastuksessa olevat kypsyysnäytteet.

 $\overline{a}$ 

**Ota uusi kypsyysnäyte kielentarkastukseen "Ota käsittelyyn" valinnalla.**

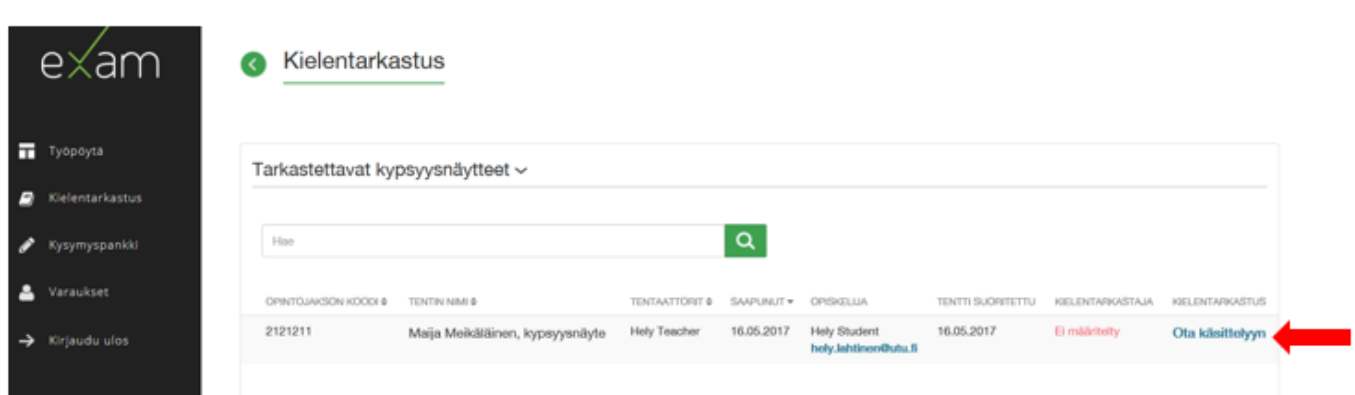

Kun kypsyysnäyte on otettu kielentarkastukseen, näkyy listassa kielentarkastajan nimi. Kaikki kielentarkastajat näkevät kaikki arvioitavana olevat kypsyysnäytteet ja toisella arvioitavana olevan kypsyysnäytteen voi ottaa itselle "Katso tästä" valinnalla. Kun kirjoitat kypsyysnäytteeseen palautetta ja tallennat sen, vaihtuu kielentarkastaja. Voit lähettää opiskelijalle ja kielentarkastajalle sähköpostia klikkaamalla osoitteita.

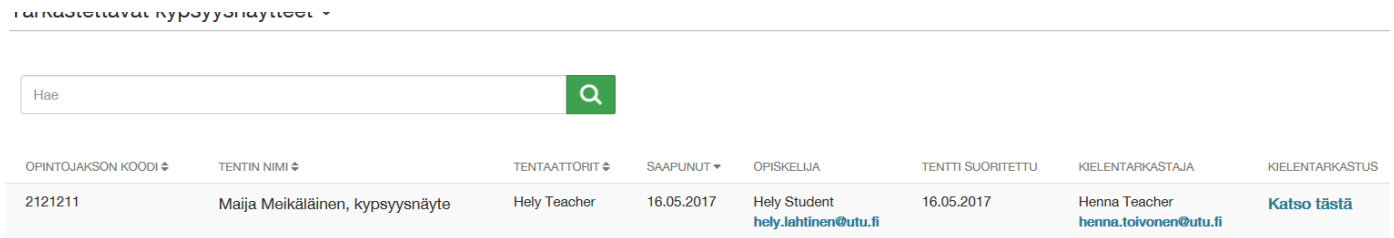

Opiskelijan kirjoittama vastaus on joko kysymyksen alla selaimessa tekstinä tai liitteenä tiedostona. Vastauksen alussa on tentin perustiedot mm. suoritusaika, tentin kesto sekä opiskelijan mahdolliset aiemmat vastaukset kyseiseen tenttiin. Opiskelijan kirjoittaman vastauksen voi halutessaan tallentaa tai tulostaa paperille.

Sivun lopusta näet ohjaajan sisällöstä kirjoittaman palautteen sekä arviointitiedon.

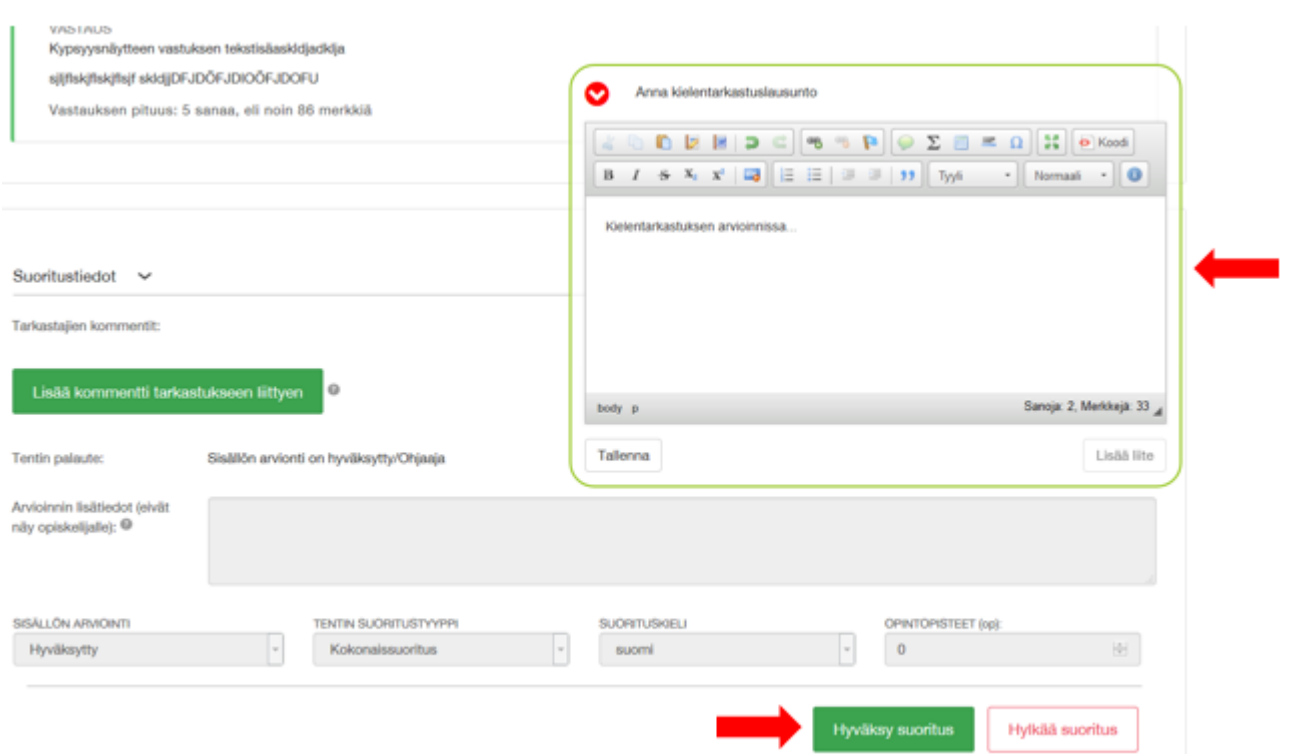

- a) kirjoita kirjallinen sanallinen palaute "Palaute opiskelijalle" ikkunaan, voit lisätä palautetta myös liitteenä.
- b) Valitse "Hyväksy suoritus" tai "Hylkää suoritus" sen mukaan onko kieli hyväksytty vai hylätty.
- c) Kun kielentarkastaja on tehnyt kielen arvioinnin ohjaaja saa viestiä arvioinnin tuloksesta.
- d) **Suorituksen siirto rekisteriin:** Kypsyysnäytteen suoritus siirtyy kielen hyväksymisen jälkeen rekisteriin Exam järjestelmästä

Arvioidut kypsyysnäytteet löytyvät "Tarkastetut kypsyysnäytteet" listasta. Arvioinnin pääsee näkemään tentin nimestä.

**Jos kypsyysnäytteen kieli hylätään, tehdään opiskelijalle järjestelmään uusi kypsyysnäyte sovittavalla tavalla (**ks. välileht[i Hylätyn kypsyysnäytteen uusiminen\)](http://libguides.utu.fi/c.php?g=657040&p=4627385#s-lg-box-wrapper-17128865). Ole yhteydessä ohjaajaan ja opintotoimistoon siitä miten kypsyysnäytteen uusinta opiskelijalle tehdään. Uusinnan tekemiseen saa apua myös Exam - palvelun tuesta [exam@utu.fi.](mailto:exam@utu.fi)